# poly

# **Quick Tips for Poly Studio X50 and Poly Studio X30 in Microsoft Teams Mode**

3725-87849-001A | January 2022

### **Home Screen**

The Microsoft Teams Rooms controls display on the Poly TC8 touch-enabled controller.

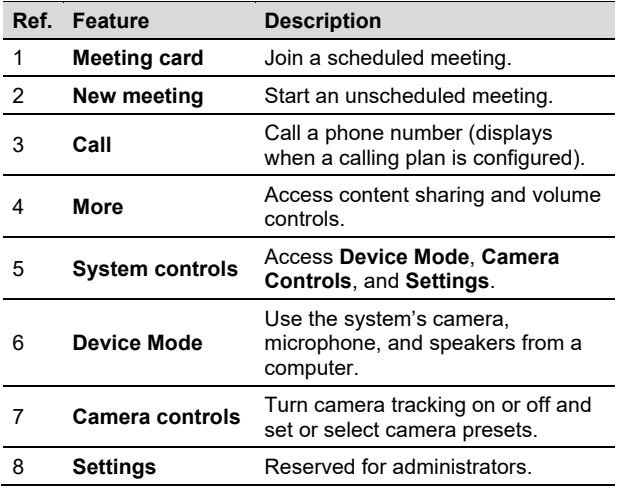

#### **Join a Meeting from Poly TC8**

**»** On the Poly TC8 device, select a meeting card.

#### **Join a Meeting from a Computer**

Join a meeting and connect to the room from your computer.

- **1.** Join a meeting from the Microsoft Teams desktop application on your computer.
- **2.** On the **Choose your video and audio options** screen, select **Room audio**  $\Box$ .
- **3.** Choose the conference room from the list andselect **Join now**.

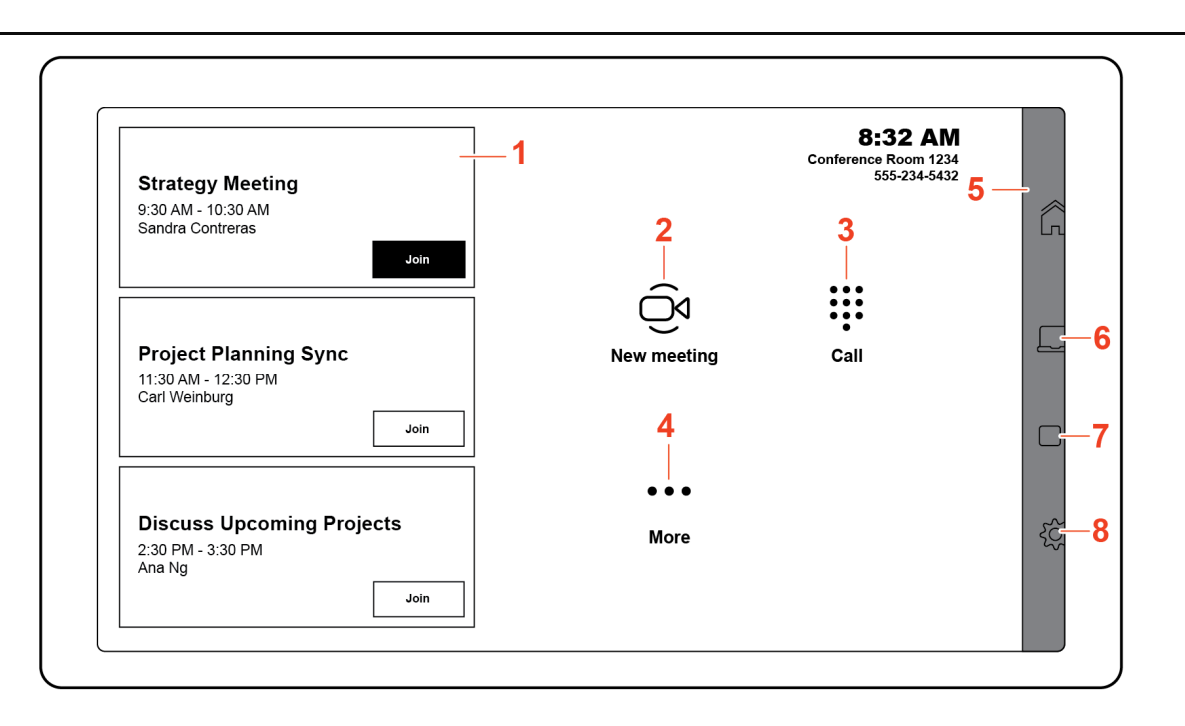

#### **Join a Meeting from a Mobile Device**

With Bluetooth enabled, join a meeting and connect to the room from your mobile device.

- **1.** On your mobile device, select **Join** next to a scheduled meeting.
- **2.** Select the drop-down menu next to **Join now**.
- **3.** Under **Nearby**, choose the room and select **Join**.

#### **Start an Unscheduled Meeting**

- **1.** Select **New meeting** .
- **2.** Search for a name in the directory or enter the contact's email address.
- **3.** Select **Invite**.

#### **Use the Room Microphones, Speakers, and Camera from a Computer**

Access **Device Mode** to use the room's camera, microphones, speakers, and display from your computer.

- **1.** From the right side of the screen, swipe left.
- **2.** Select **Device Mode** .
- **3.** Follow the on-screen instructions.

## **Meeting Screen**

Manage the room's resources while in a meeting.

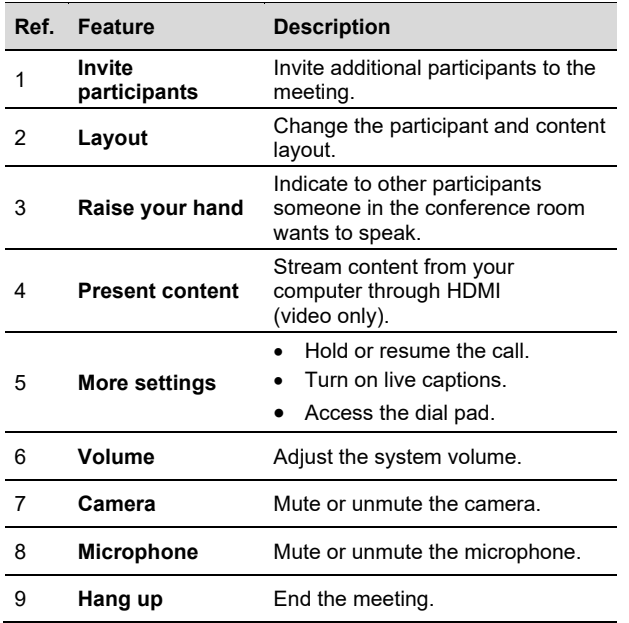

#### **Turn the Camera On or Off**

**»** Select **Video On or Video Off** .

#### **Mute or Unmute the Microphone**

**»** On the TC8 or any connected microphone, select **Mute**  $\blacktriangledown$  **or Unmute**  $\mathcal{R}$ .

#### **Turn Camera Tracking On or Off**

- **1.** From the right side of the screen, swipe left.
- **2.** Select **Camera Settings**.
- **3. Select Tracking On <u>⊠</u>∢ or Tracking Off** *,* **O in a metal</u>ed a metal of the original and the original of the original and the original of the original of the original of the original of the original of the original of**

#### **Share Content**

- **1.** Select **Share**  $\boxed{1}$ .
- **2.** Connect an HDMI cable from the system to your computer.

Your screen appears on the conferencing display.

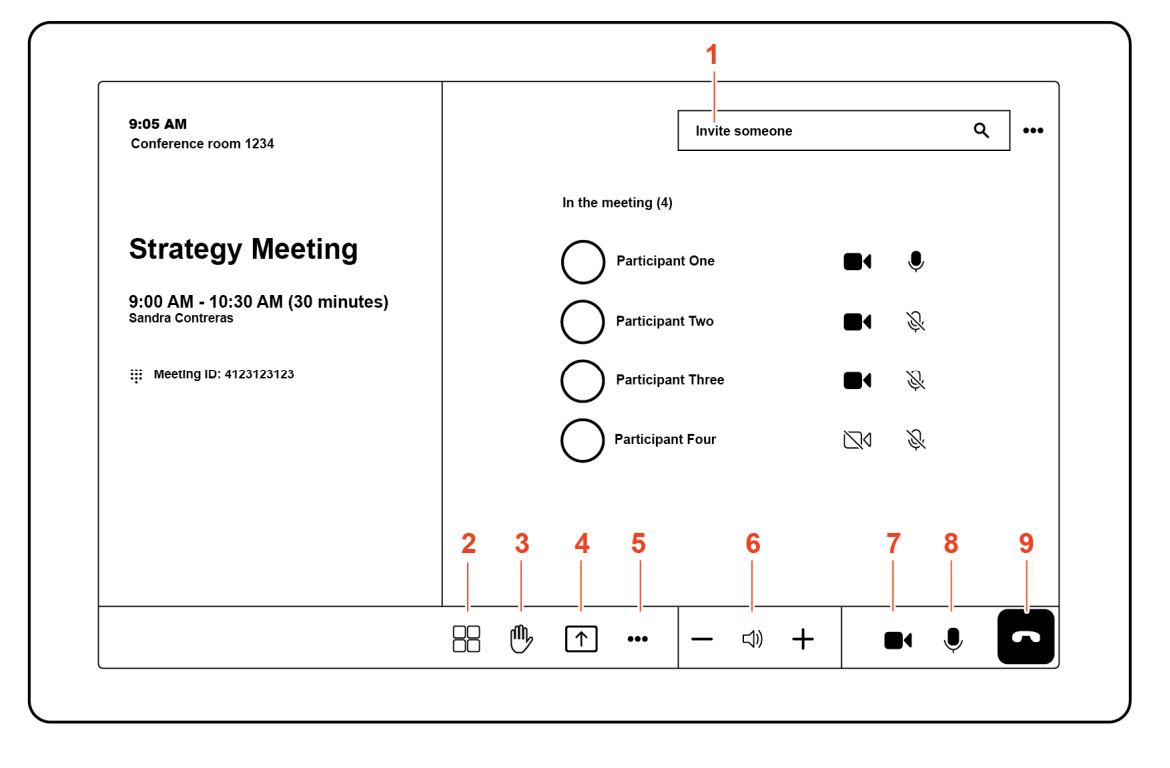

#### **Place a Call On Hold**

**»** Select **More <sup>&</sup>gt; Hold** .

#### **Turn Off Incoming Video**

**»** Select **More <sup>&</sup>gt; Turn off incoming video**.

#### **Turn On Live Captions**

Microsoft Teams detects the meeting conversation and displays it as text on the conferencing display.

**»** Select More  $\bullet\bullet\bullet$  > Turn on live captions **[CC]**.

#### **Add Participants**

- **1.** Select **Invite someone**, and enter a name. Contacts from your company directory display.
- **2.** Select a name from the list. The system calls the selected contact.

#### **Access Room Controls from a Mobile Device**

When you join a meeting with your mobile device, you can connect to the room controls.

**»** From the Microsoft Teams application on your mobile device, select **Room Controls e**.

# **Getting Help**

#### **Microsoft Teams Room Help**

For more information on using Microsoft Teams Rooms, visit <support.microsoft.com>.

#### **Studio X50 and Studio X30 Help**

For help with your system, visit [support.polycom.com/video.](support.polycom.com/video)

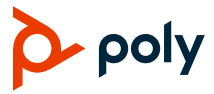